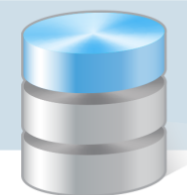

## Jak odnotować w dzienniku dłuższą nieobecność ucznia?

Czasowe nieobecności i zwolnienia uczniów z wybranych lub wszystkich przedmiotów wychowawca powinien opisywać w kartotece ucznia na karcie Zwolnienia czasowe i nieobecności.

Aby opisać dłuższą nieobecność ucznia w jego kartotece:

- 1. Zaloguj się do systemu *UONET+* jako wychowawca i uruchom moduł *Dziennik*.
- 2. Przejdź do widoku Dziennik oddziału.
- 3. W drzewie danych rozwiń gałąź oddziału i wybierz ucznia.
- 4. W kartotece ucznia przejdź na zakładkę Zwolnienia i czasowe nieobecności.
- 5. Kliknij przycisk Dodaj i w formularzu Dodawanie frekwencji czasowej opisz nieobecność ucznia.

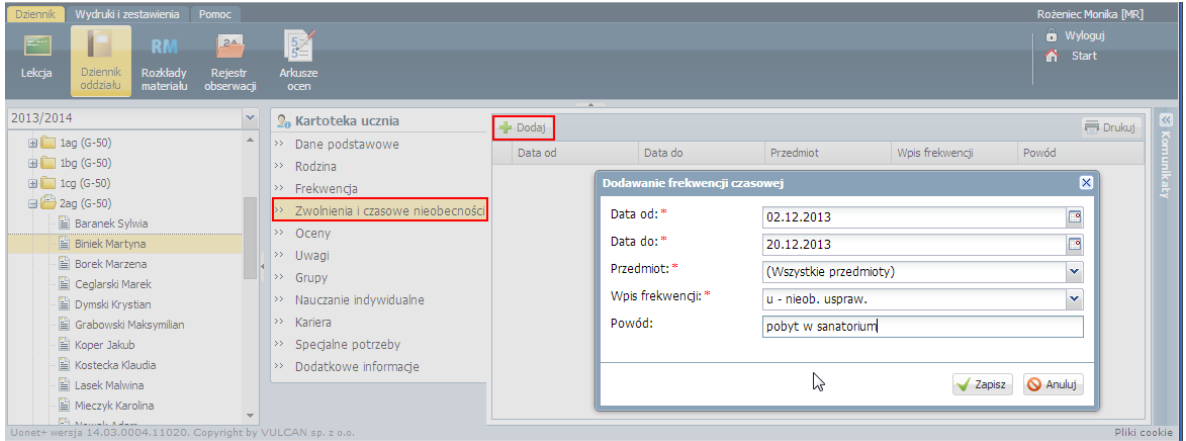

6. Kliknij przycisk Zapisz. Potwierdź chęć wykonania operacji, klikając przycisk Tak w oknie Potwierdzenie.

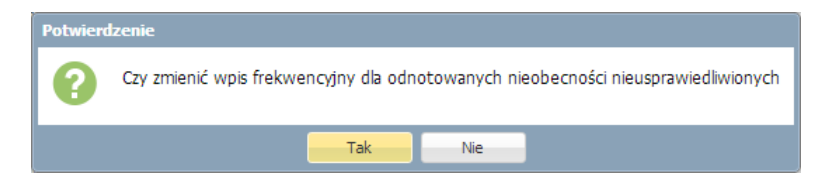

Po wykonaniu tej operacji, nauczyciele zobaczą wprowadzony w ten sposób wpis frekwencji ucznia podczas odnotowywania frekwencji na lekcji, tj. w oknie Edycja wpisów frekwencji.

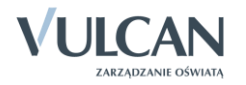

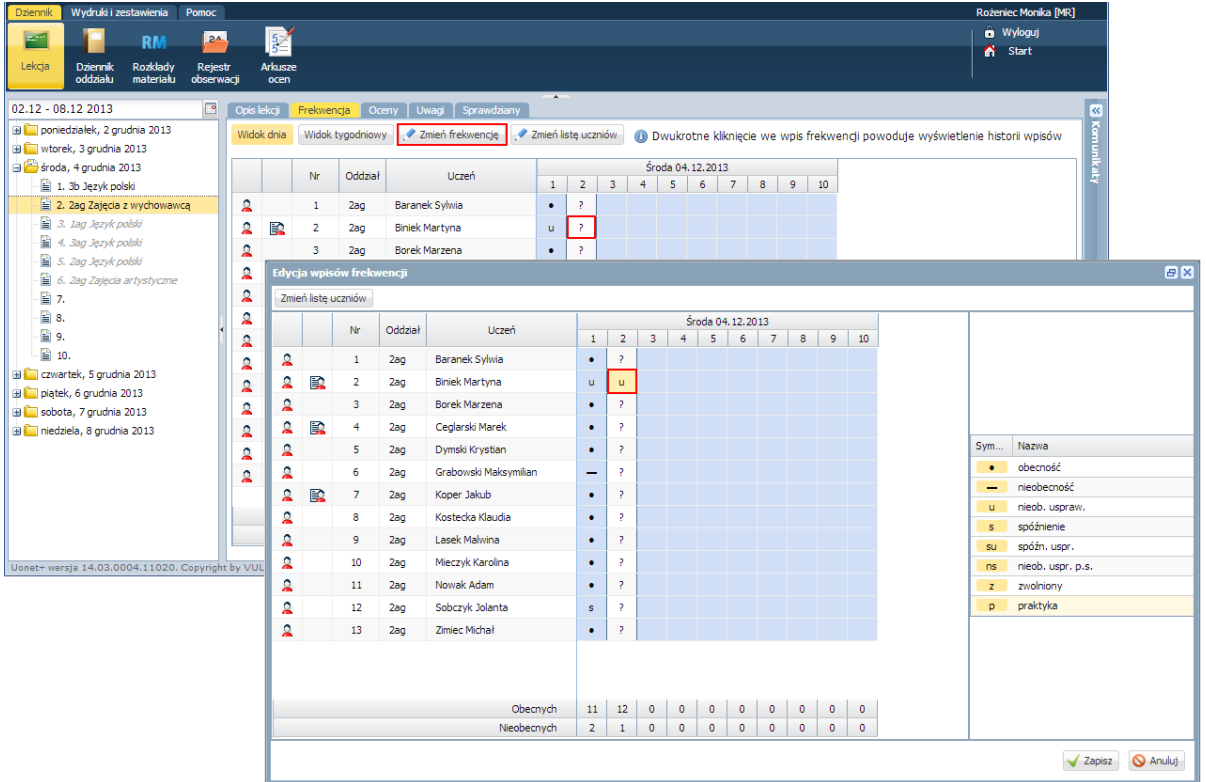

## **Zobacz inne porady dotyczące frekwencji w UONET+**

- 1. [Jak korzystać z tabel frekwencji dostępnych w](http://www.bazawiedzy.vulcan.edu.pl/BibliotekaPDF/uonetplus/uonetplus_Frekwencja-informacje-ogolne.pdf) widokach Lekcja oraz Dziennik oddziału?
- 2. [Rejestrowanie frekwencji uczniów na lekcjach w widoku Lekcja](http://www.bazawiedzy.vulcan.edu.pl/BibliotekaPDF/uonetplus/uonetplus_Frekwencja-widok-lekcja.pdf)
- 3. [Modyfikowanie i wprowadzanie frekwencji uczniów w](http://www.bazawiedzy.vulcan.edu.pl/BibliotekaPDF/uonetplus/uonetplus_Frekwencja-widok-dziennik.pdf) dzienniku oddziału
- 4. [Ustalanie frekwencji uczniów na lekcjach przez wychowawcę](http://www.bazawiedzy.vulcan.edu.pl/BibliotekaPDF/uonetplus/uonetplus_Frekwencja-ustalanie-wpisow-wych.pdf)
- 5. [Zasady tworzenia podsumowań liczb uczniów obecnych i nieobecnych w tabeli frekwencji](http://www.bazawiedzy.vulcan.edu.pl/BibliotekaPDF/uonetplus/uonetplus_Frekwencja-liczby-obecnych-nieobecnych.pdf)

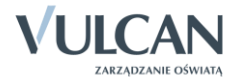